**СОЗДАНИЕ, РЕДАКТИРОВАНИЕ, ФОРМАТИРОВАНИЕ ТЕКСТОВЫХ ДОКУМЕНТОВ <sup>В</sup> СРЕДЕ MS WORD.** 

- 1. Создайте новый документ. Сохраните документ с именем Текст2.doc.
- 2. Установите параметры страницы документа (в меню Файл Параметры **страницы**): все поля - 2 см; ориентация страницы - книжная.
- 3. Выполните в меню Вид Колонтитулы. Откроется верхний колонтитул и появится панель инструментов Колонтитулы (рис. 3.38). Введите в верхний колонтитул свою фамилию и инициалы.

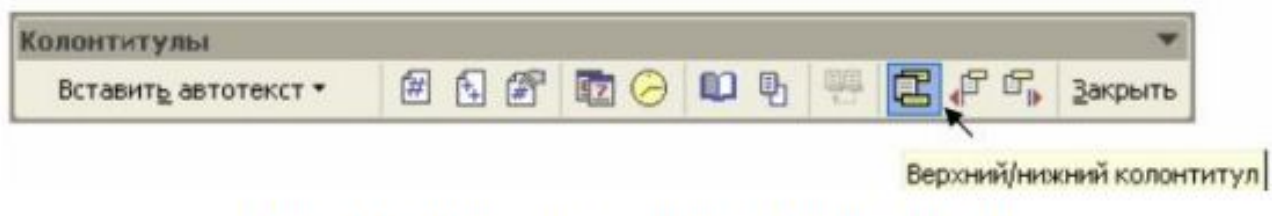

Рис. 3.38. Панель инструментов Колонтитулы

- 4. Используя Верхний/нижний инструмент **КОЛОНТИТУЛ** на панели инструментов Колонтитулы, переключитесь в нижний колонтитул.
- 5. Введите в нижний колонтитул текст «Дата создания документа» и щелкните кнопку Дата на панели инструментов Колонтитулы. В колонтитул будет

вставлена текущая дата. Закройте колонтитулы с помощью инструмента Закрыть на панели Колонтитулы.

6. Введите с клавиатуры следующий текст как один абзац без рамки, клавишу <Enter> нажмите 1 раз в конце текста:

Во время ввода текста программа производит автоматическую проверку орфографии и синтаксиса, если соответствующие опции включены на вкладке «Правописание» (открывается командами меню «Сервис» - «Параметры»). Слова, отсутствующие в словаре (с которым осуществляется сверка вводимых слов) или введенные с ошибкой, выделяются на экране красной волнистой линией. При неправильно расставленных знаках пунктуации или неправильно построенной фразе фрагменты текста выделяются волнистой линией зеленого цвета.

- 7. Разбейте текст на 3 абзаца, нажав клавишу <Enter> в конце первого и в конце второго предложения.
- 8. Установите параметры для абзацев текста так, как показано в табл. 3.8.

## Параметры форматирования текста

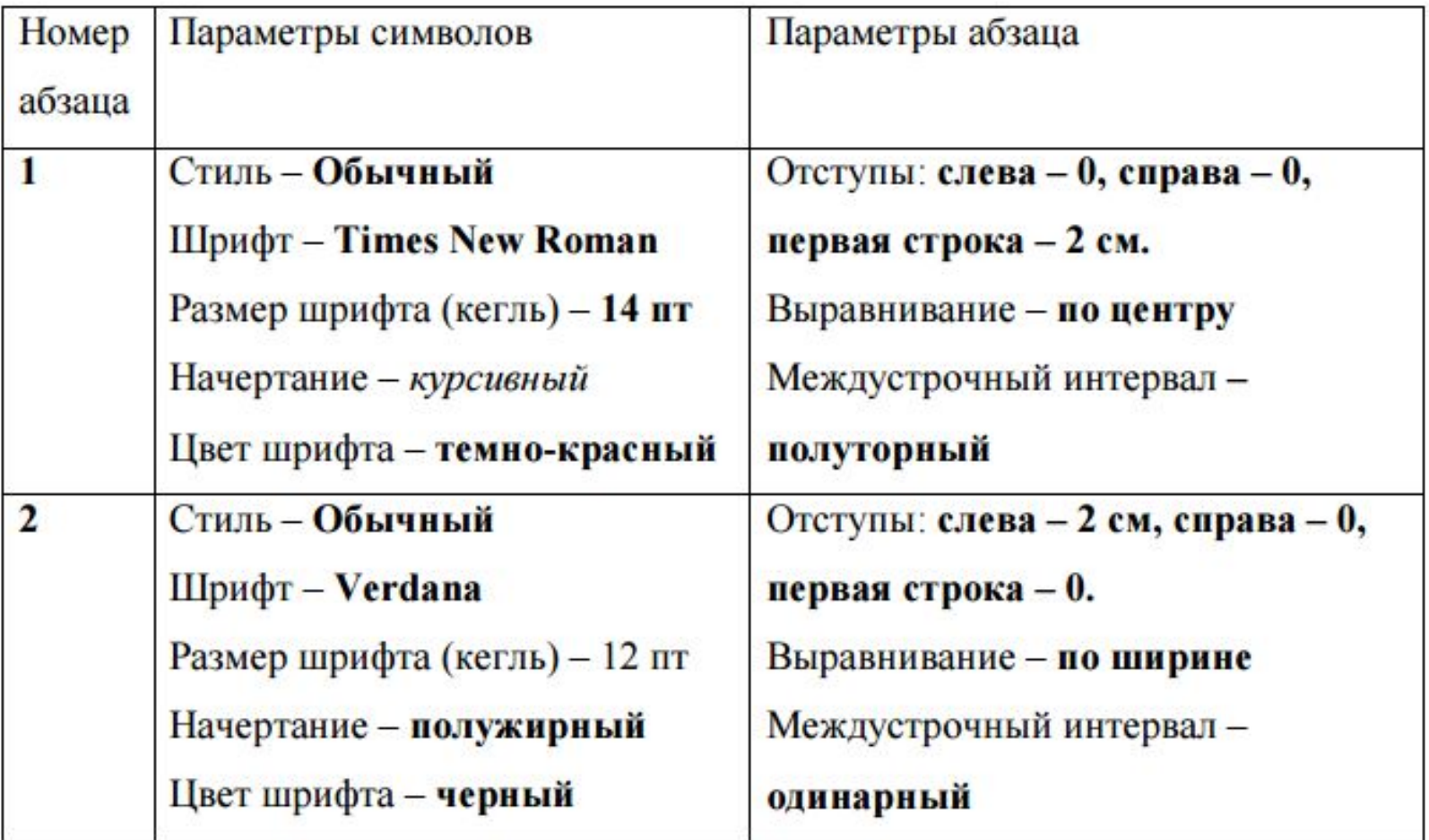

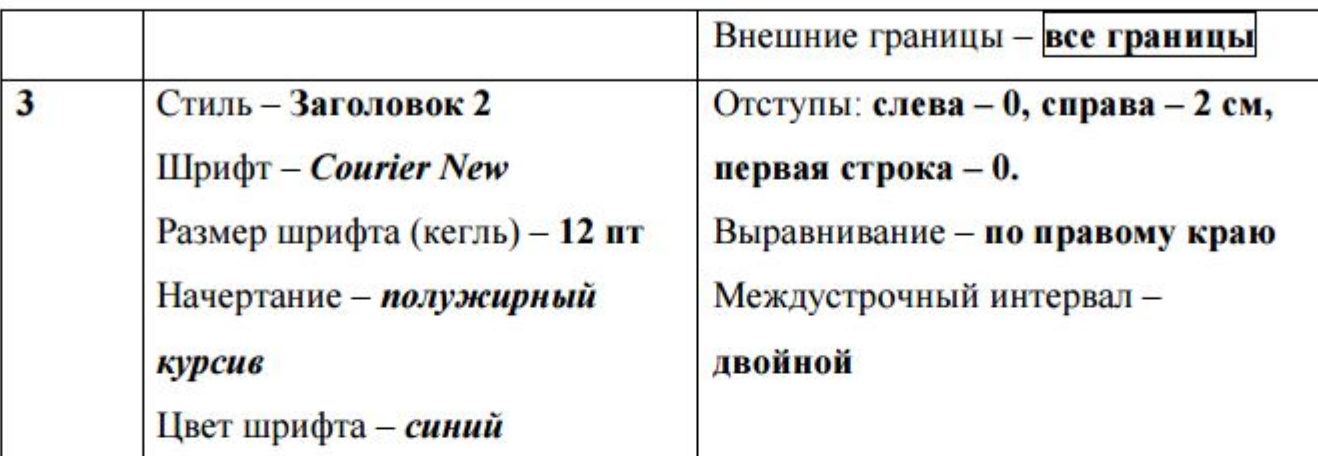

9. Установку параметров шрифта можно выполнить в диалоговом окне Шрифт (в меню Формат - Шрифт), установку параметров абзаца - в диалоговом окне Абзац, (в меню Формат - Абзац). Можно использовать инструменты панели Форматирование. Отформатированный текст представлен на рис. 3.39.

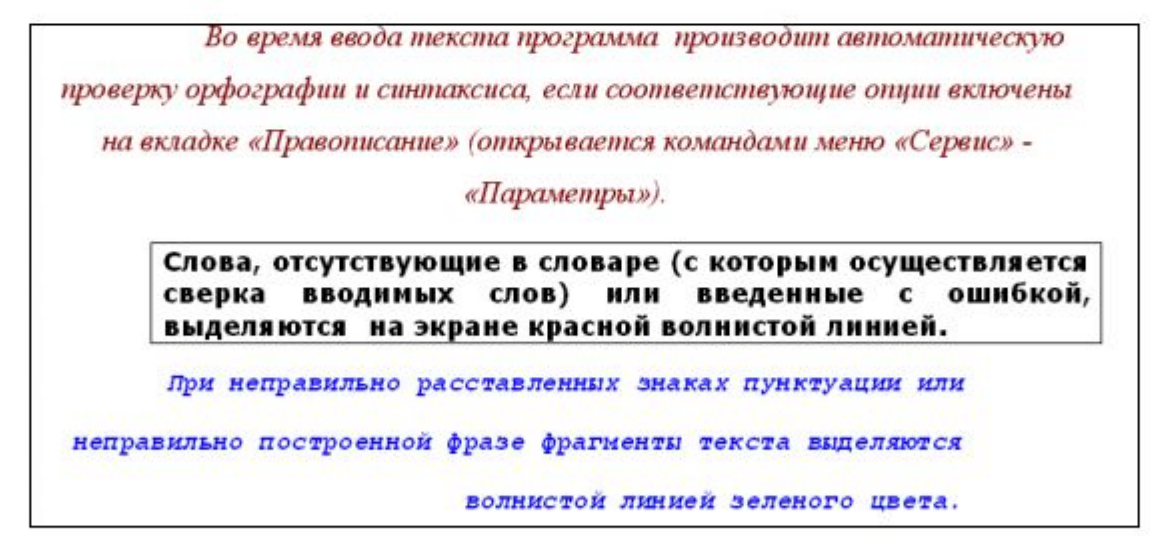

Рис. 3.39. Результат выполнения упражнения 2

## 10. Создайте и заполните следующую таблицу:

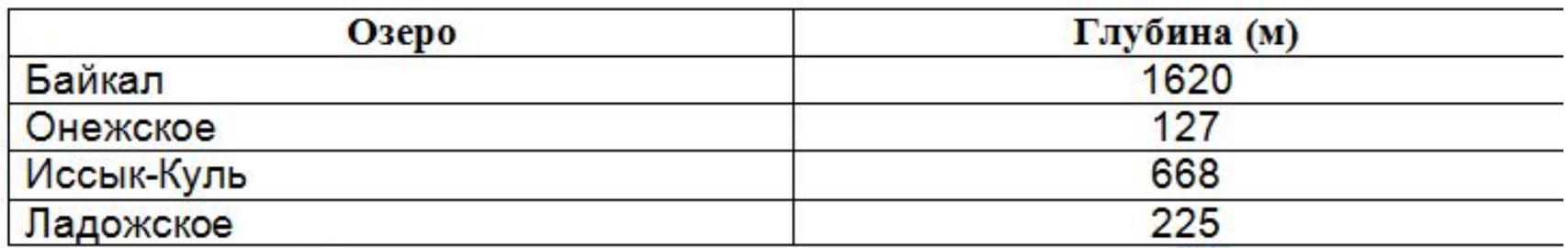

Перейдите в конец листа и выберите вкладку Вставка, панель Символы, кнопку Формула.

Используя панель Структуры наберите формулу

$$
\frac{1+\frac{\pi}{2}}{\cos^2(3\varphi)}+3\sum_{k=1}^{\infty}e^{-2k}=0.2\dot{V}+\frac{\partial f(x,y)}{\partial x},
$$

Щелкните мышкой по листу за пределами формулы.

11. Пронумеруйте с помощью нумерованного списка созданные три абзаца.